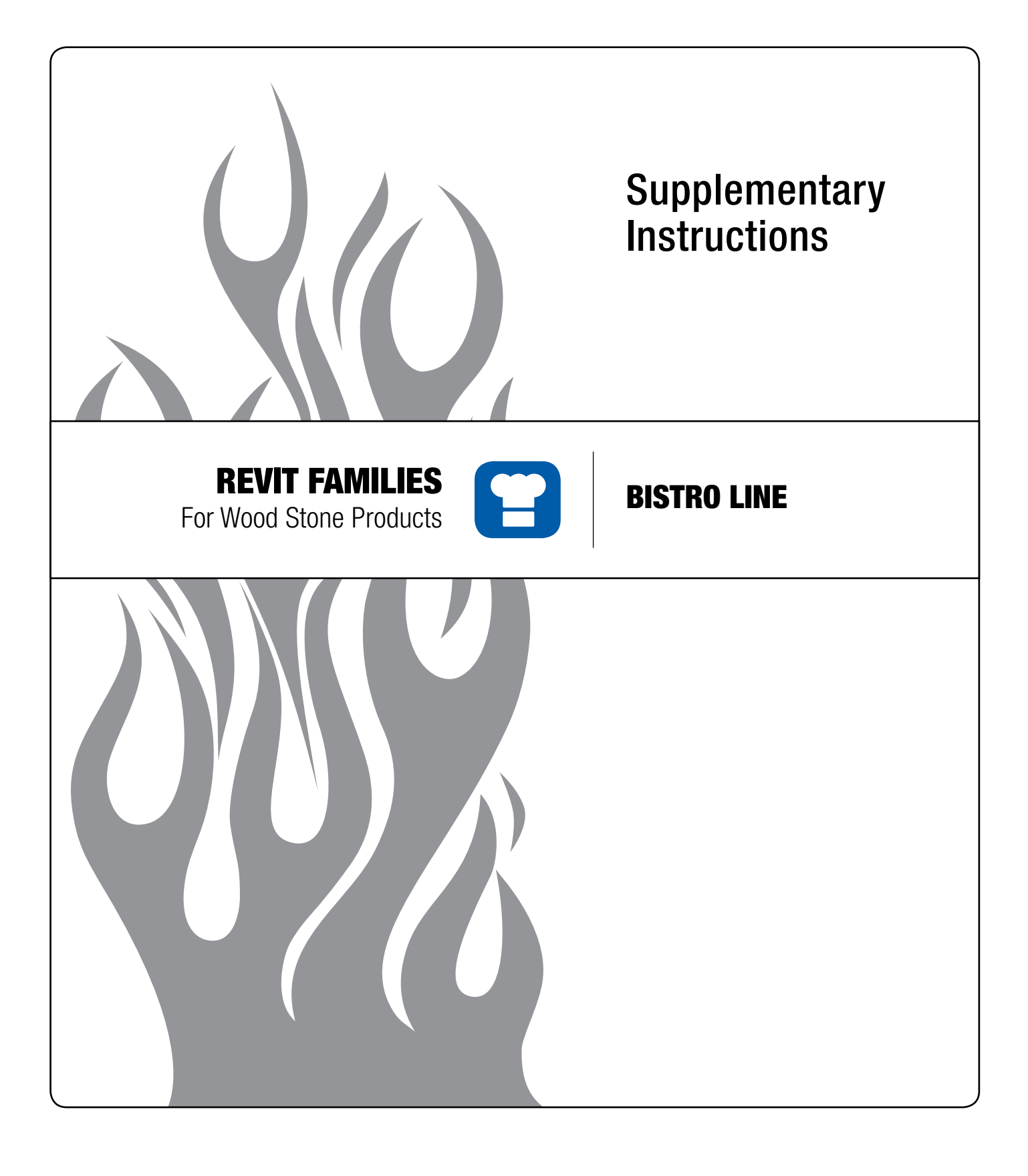

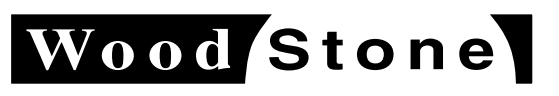

wood stone corporation 1801 w. bakerview rd. bellingham, wa 98226 usa tf. 800.988.8103 t. 360.650.1111 f. 360.650.1166 woodstone-corp.com Revised May 2013

Wood Stone

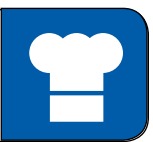

Wood Stone's Revit families are created in Revit 2013, in accordance with the 2011 Revit Foodservice Equipment Standards.

### Loading the Revit Family Into Your Project

- 1. Unpack the contents of the .ZIP file to the folder you use to store your Revit families. The .ZIP file contains this Read-me file, the Revit family (.RFA) and the catalog file (.TXT) for the family.
- 2. Navigate to your Revit families folder and use the "Load Family" button inside Revit to load the definition into your project. Do not load the family without using the catalog file. Certain parameters in the family may not function properly if it is loaded without the catalog file.
- 3. After loading the Revit family into your project, you will see the "Specify Types" dialog, listing the different burner/fuel configurations available within the family file. For the Bistro line, available configurations are:
	- a. RFG–NG: Radiant Flame Gas–Natural gas (NG) only, or Combination gas/wood (RFG-W-NG)
	- b. RFG–LP: Radiant Flame Gas–Propane (LP) only, or Combination propane/wood (RFG-W-LP)
	- c. W: Wood fired only, without NG or LP supply (Not available on model BL-3030)

Note: While no gas connection should be made with the "W", wood-fired only configuration, the gas connector will still be visible. Its size will be "0", as well as all of its schedule information. Be mindful of this when creating the gas piping design.

We recommend you only load one family type at a time, since some parameters (i.e. model number), may not update correctly.

### Working with Wood Stone Revit Family Parameters

#### **CLEARANCES**

Installation clearances for our equipment are provided using a 3D clearance volume. Side clearances are indicated by a red dashed line outlining the oven. This line represents the 1" side and rear clearances, and 6" top clearance, that must be maintained from the oven to combustible construction.

You will also notice a large dashed shape about an inch high in front of the oven. This shape represents the floor clearance which must be kept clear of combustible materials—30" to either side, and 36" in front of the doorway.

The display of these clearance volumes is controlled by the "Show Clearances" check box inside the Graphics group in the Properties panel.

When the family is first loaded, the clearances will be displayed. You can turn the clearance visibility off or on at any time.

#### **OVEN OPTIONS**

Wood Stone products allow for design flexibility through the use of options. We have included the most popular configurations into our Revit families. You can control the display of optional configurations through check boxes in the Properties panel for the family.

For example, you can choose to display the standard service panel, or the optional storage box in its place by using the check boxes under the Graphics section in the Properties panel for the family. While the storage box is displayed as being crafted from stainless steel, you can edit the material or color as needed by editing the family.

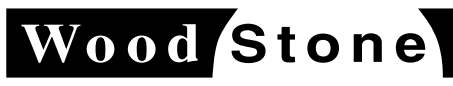

An ongoing program of product improvement may require us to change

wood stone corporation 1801 w. bakerview rd. bellingham, wa 98226 usa tf. 800.988.8103 t. 360.650.1111 f. 360.650.1166

specifications without notice. Revit Families-Bistro, Revised May 2013 **Info@woodstone-corp.com** or visit woodstone-corp.com

# Wood Stone

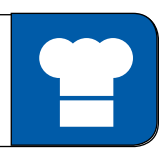

Revit Families for Bistro Ovens

# Identity Parameters

- URL Cutsheet: Direct link to the spec sheet for this oven on our website.
- URL: Direct link to the website page for the particular oven model.
- Revision Code: Date this version of the Revit family was created. For tracking and troubleshooting purposes only.
- Model: The product model number, including fuel configuration, but not including right or left handing of the family type.
- Other Parameters: We provide several other identification parameters for your use in schedules.

#### Connectors and Parameters for Connectors

Our Revit families are created using Revit MPE, and have MPE connectors included for connection to the appropriate systems in your project. These connectors have their various properties linked to Type parameters that can be extracted for use in schedules.

#### Electrical Connector

The electrical connection for our Bistro ovens is physically located on the back of the control panel, inside the stand. The connector is placed at the left side rear knockout on the stand. If needed, you can edit the family and swap the electrical connector location with the gas connector location.

The Electrical Connector is linked to parameters located under the Electrical section in the family properties.

#### Gas Connector

Similar to the electrical connector, the physical gas connection is located towards the front of the oven, inside the stand. The connector is shown at the location of one of the knockouts provided on the stand. If needed, you can edit the family to swap the gas connector's location with the electrical connector.

The Gas Connector is linked to parameters located under the Mechanical section, for its line size, BTU/hr and description. Note that for "W", wood-fired only models, the gas connector will still be shown. However, the line size and BTU/hr will be shown as "0", and the description will show as "Not Applicable". Do not add the connector to your gas supply system.

Ovens configured as "Combination" will still have a gas connection.

#### Exhaust Connector

The Exhaust Connector is located on top of the oven, in the same location as where it physically exists on the oven. This connector is only used when the oven is direct connected to a vented exhaust system. The Exhaust Connector's properties are connected to, and controlled by, parameters located under the Mechanical section.

Refer to the Installation and Operation manual for specific exhaust airflow requirements.

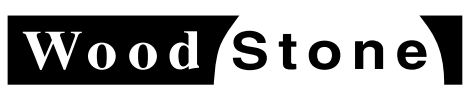

An ongoing program of product improvement may require us to change

wood stone corporation

1801 w. bakerview rd. bellingham, wa 98226 usa tf. 800.988.8103 t. 360.650.1111 f. 360.650.1166

specifications without notice. Revit Families-Bistro, Revised May 2013 **Info@woodstone-corp.com** or visit woodstone-corp.com

Wood Stone

Revit Familes for Bistro Ovens using revit families

# Additional Families: Hoods

Wood Stone offers Listed and matched exhaust hoods designed specifically for our Bistro ovens. Revit families are available for all of our hood sizes. Please refer to the specific oven's web page to download the appropriate Revit family for the hood designed for your oven.

## Loading the hood Family

As with oven families, we recommend using the catalog file when you load the hood's family file into your project to insure parameters function properly. Take care to choose the correct family type that corresponds to the shape of the hood you wish to match with the oven.

### hood Insertion Point

Typically hood families are either hosted on a wall or ceiling—our hood families are a "face mounted" family since they are physically mount directly to the oven itself. To place the hood properly, when you insert the family, insert it at the midpoint of the front edge of the oven (see example below).

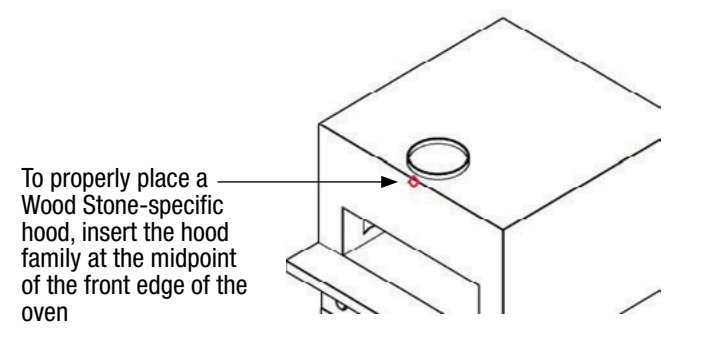

# Hood connector

The only connector in a Wood Stone hood family is an exhaust connector. If you need to add an electrical or plumbing connection to the hood (i.e. lighting, spark arrestor or fire suppression system), you will need to edit the family and add the specific connector.

As with oven families, the Hood Connector is linked to parameters located under the Mechanical section in the family's properties.

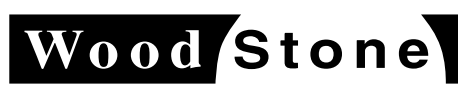

An ongoing program of product improvement may require us to change<br>specifications without notice. Revit Families-Bistro, Revised May 2013

wood stone corporation 1801 w. bakerview rd. bellingham, wa 98226 usa

tf. 800.988.8103 t. 360.650.1111 f. 360.650.1166

Info@woodstone-corp.com or visit woodstone-corp.com